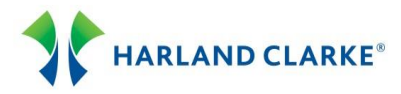

# Branch ConnectionPoint® Password Reset Tool

Follow the steps below to perform the Password Reset functions using Harland Clarke's Internet Check Ordering program. This Reference Guide includes information on Change Password, Manage Account, Password Reset Tool and Live Secure Chat. *If an employee at your Financial Institution leaves, please contact Harland Clarke immediately to remove the User ID.*

# **Change Password**

- 1. The term of your password is **60** days. User ID's that have not logged on for 90 days are removed.
- 2. On the Branch ConnectionPoint<sup>®</sup> Login page, click Change Password in the Client Login panel.
- 3. Enter your User ID and Old Password.
- 4. The Password Construction Rules will display information for setting a new password.
- 5. Enter a password in the New Password and Verify Password fields.
- 6. Click the Continue button. Log in with your User ID and new Password.

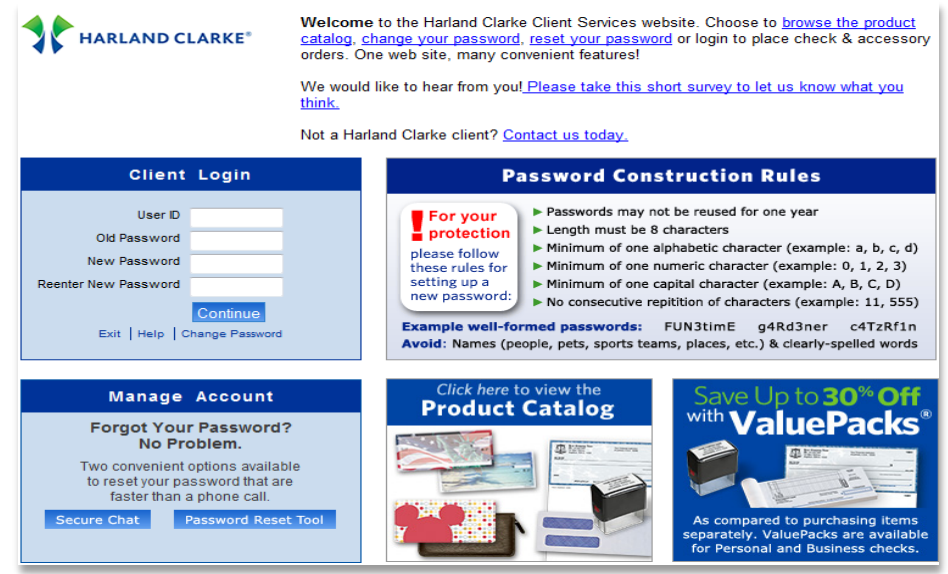

### **Manage Account**

Forgot your password? No problem. There are two convenient options available to reset your password that is faster than a phone call: Secure Chat and Password Reset Tool.

1. To access these options, click the Password Reset Tool button in the Manage Account panel.

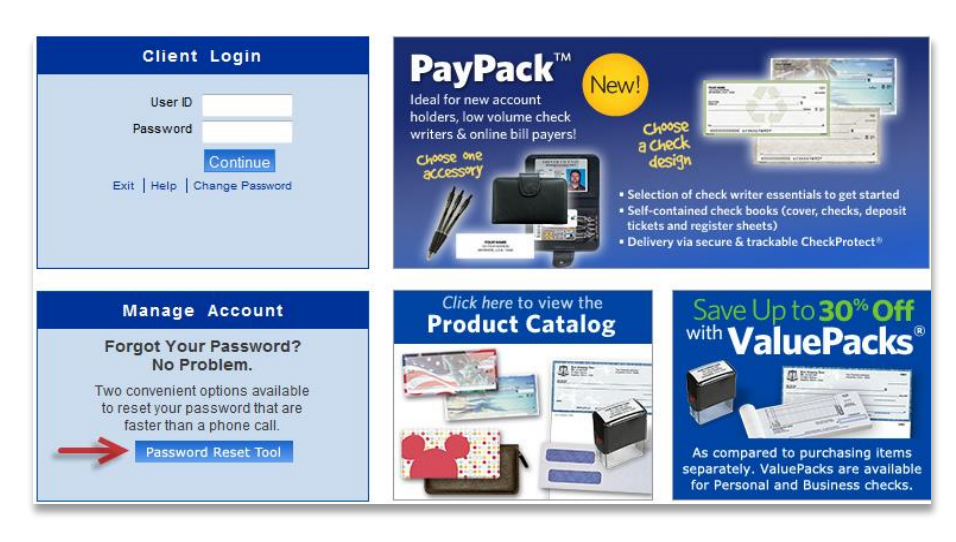

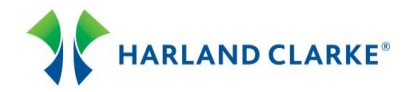

# **Register**

To use the Password Reset Tool, you first need to Register. During the registration process, you will be required to provide questions to answers that only you know the answers.

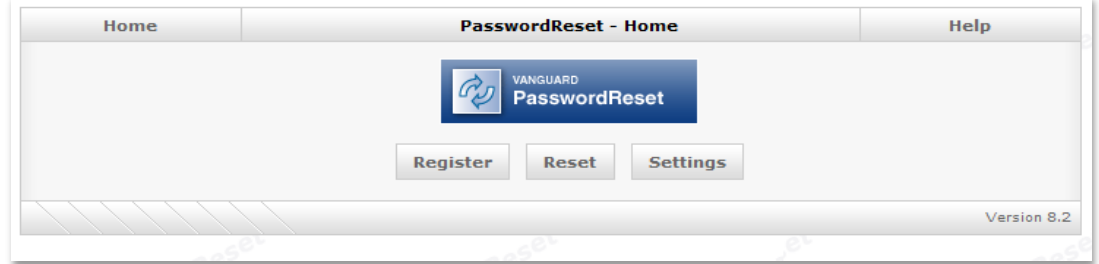

- 1. On the Password Reset Home page, click the Register button.
- 2. Enter your User ID and Password in the fields provided. The Email field is optional.
- 3. Enter three questions and answers. Click the Hint button for examples of good and bad questions.

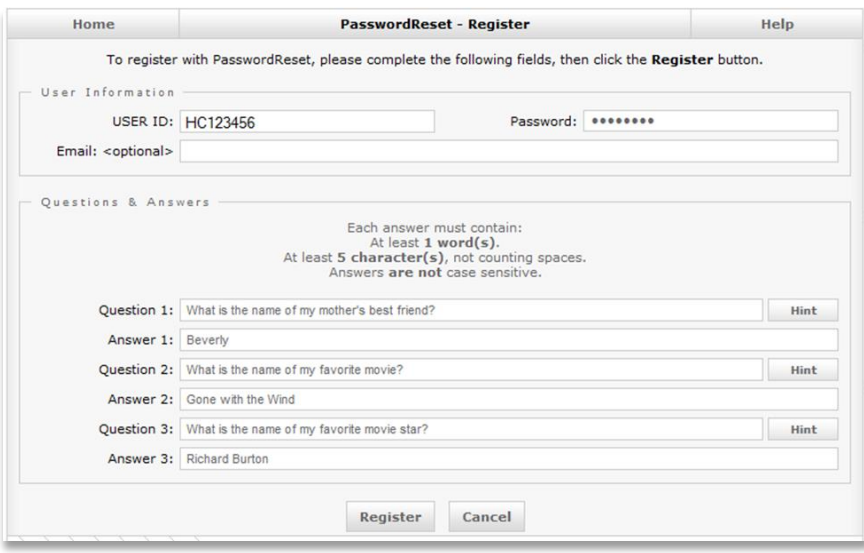

4. Click the Register button. A confirmation message is displayed on the Password Reset Home page "You are registered with Password Reset.

### **Reset**

In order to reset your password, the questions you entered must be answered. Your answers must **EXACTLY** match the answers you originally provided. If you answer the questions correctly, your password will be reset (changed) to the New Password.

- 1. On the Password Reset Home page, click the Reset button.
- 2. Enter your User ID and click Continue.
- 3. Enter the answers to the questions you originally provided.
- 4. In the "Choose A New Password" section, enter a password in the Password and Verify fields.
- 5. Click the Reset button.

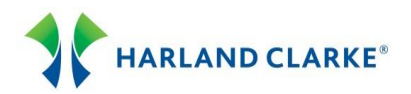

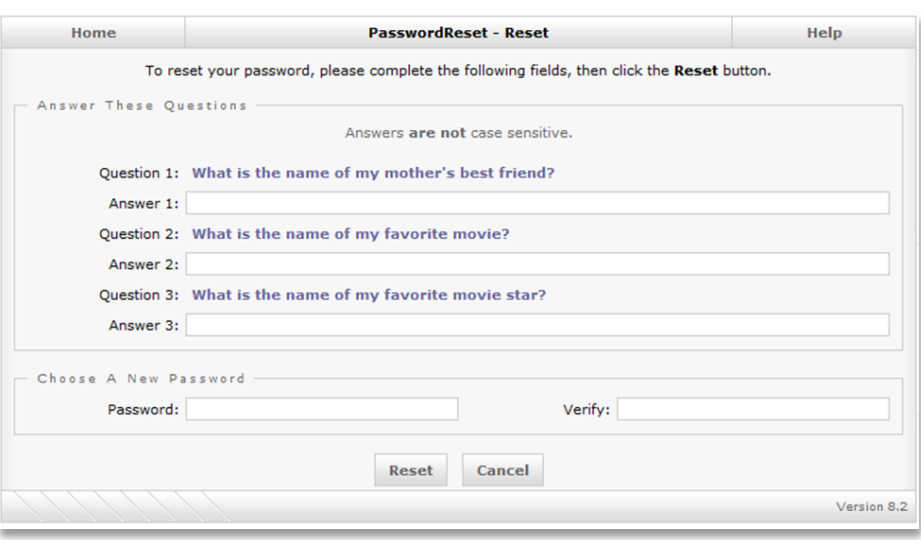

# **Settings**

If you want to change your email address, password, or any of the questions, select the Settings option.

- 1. On the Password Reset Home page, click the Settings button.
- 2. Enter your User ID and Password. Click the Continue button.
- 3. Make changes to your questions and answers.
- 4. You can choose a new password. Enter your new password in the Password and Verify fields.
- 5. Click the Save button.

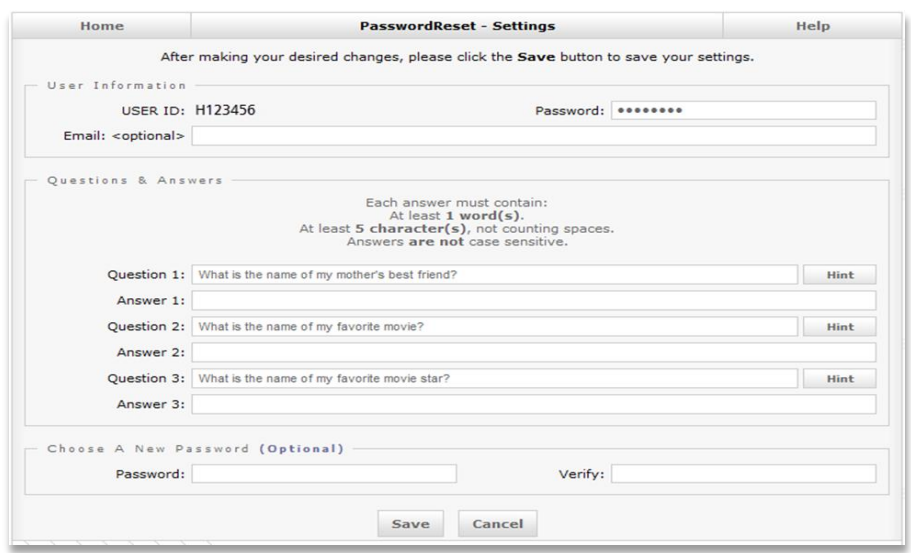

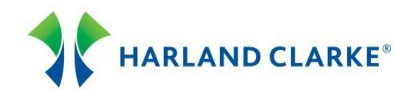

## **Secure Chat**

You can chat securely online with a Harland Clarke representative for Password Resets/Account unlocks.

1. From the Manage Account panel, click the Secure Chat button.

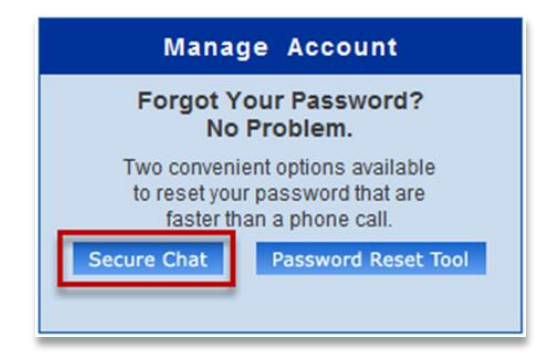

- 2. The Secure Chat window will display. Enter the required information: Your first and last name, routing number, and User ID.
- 3. Indicate if your account has been revoked.
- 4. Indicate if you would like your password reset.
- 5. Click the Secure Chat button.

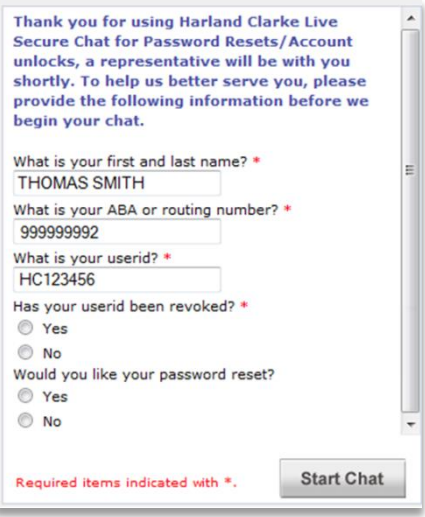